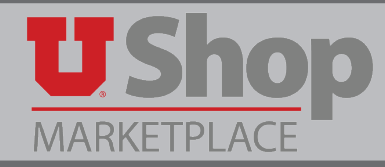

# **Sole Source Request**

#### **1. Purchase Request**

To request an order from a Sole Source supplier, go to the UShop home shopping page. Click on the **Purchase Request** Form.

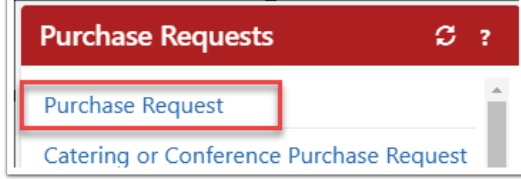

## **2. Supplier Information**

In the field to the right of **Enter Supplier**, start typing the name of your desired supplier. If the supplier is currently set up in UShop, the system will generate a prompt for that supplier name below the field.

Click on this prompt to populate the field.

If the supplier is not yet set up in UShop, start typing the words *New Supplier* in the **Enter Supplier** field.

As you do so, the system will generate a prompt for New Supplier below the field. Click on this prompt to populate the field.

The Purchasing Buyer will add the supplier's name after the Sole Source request is approved.

## **3. New Supplier Details**

If you are requesting a New supplier, complete the **New Supplier Details**.

Provide as much information as possible so the correct supplier will be contacted.

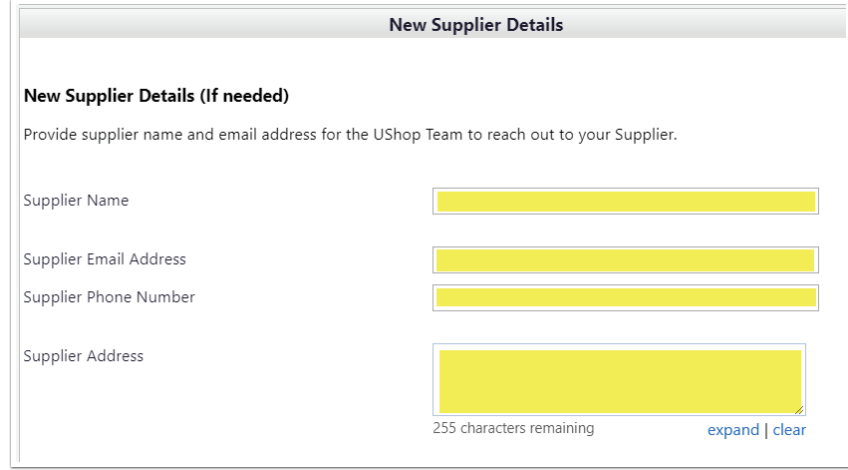

#### **4. Contract Details**

Complete the **Contract Details** section *only* if a contract already exists with this supplier for the same goods/services currently being ordered.

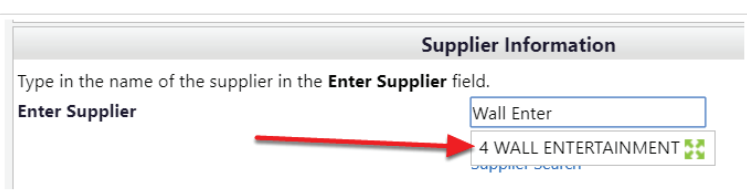

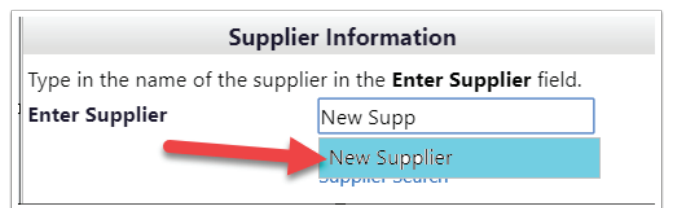

## **5. Purchasing Details**

Only the fields with bolded headings are required. Complete the **Product Description, Quantity** and **Estimated Line Unit Price**.

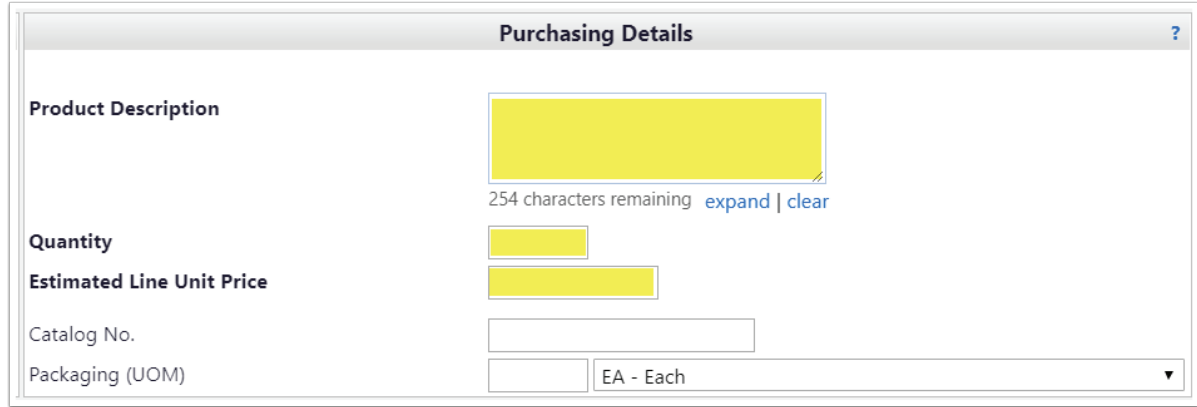

#### **6. Product Health & Safety Details**

Indicate whether this order will include items with Health & Safety concerns. If *Yes* check any applicable items so the order will be appropriately routed for needed approvals.

Note that all Radioisotopes MUST be delivered to Stores & Receiving.

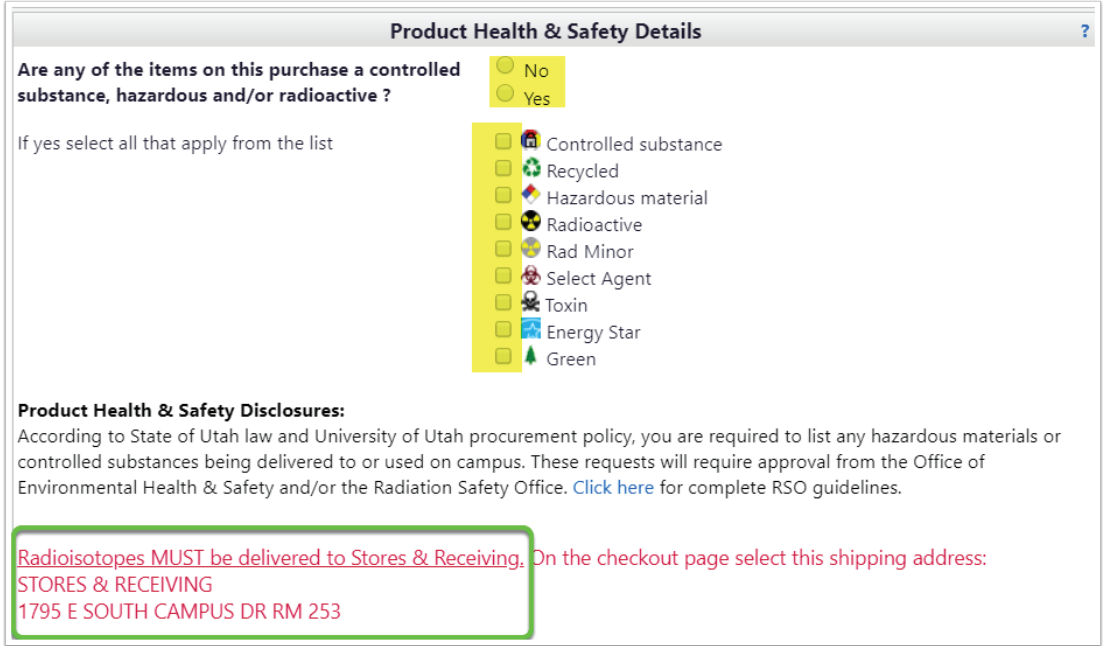

*continued on next page*

#### **7. Purchasing Department Details**

Click the *Yes* button, indicating that this order requires additional review by Purchasing.

In the text box, you may provide the Purchasing Department with instructions or information such as bid specifications or the contact information for the desired supplier. Or, you may direct Purchasing to attached documets containing this information.

At the bottom of this section is a link to the **Sole Source Request Form** Complete the applicable section(s) of the form and attach it as an **Internal Attachement**. Contact the Purchasing Department if you have questions concerning the **Sole Source Request Form**.

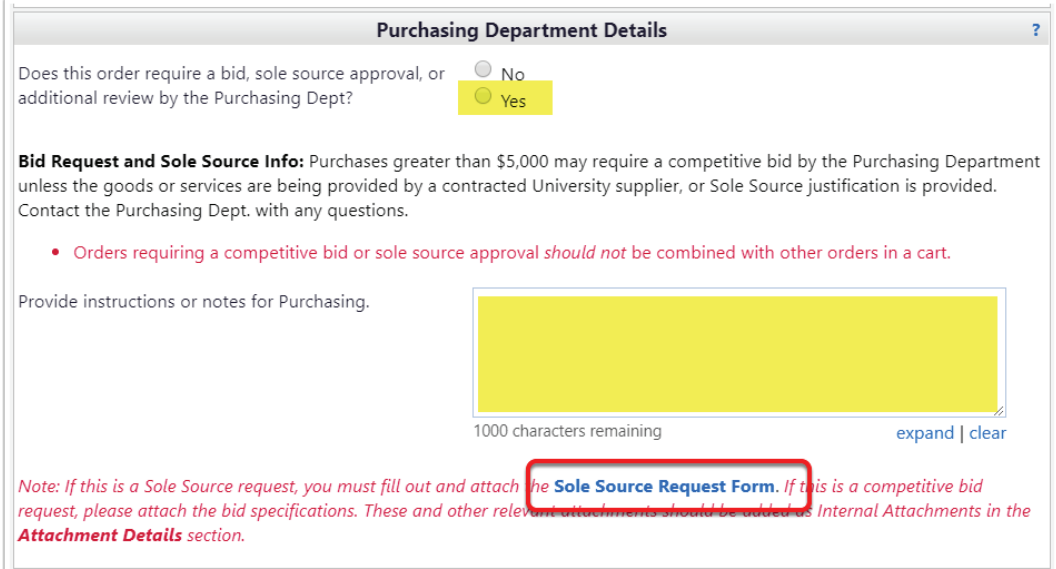

#### **8. Attachment Details**

Documents such as the **Sole Source Request Form** and supplier contact information should be attached as **Internal Attachments**. This will allow the Purchasing Buyer to review the request for sole source approval.

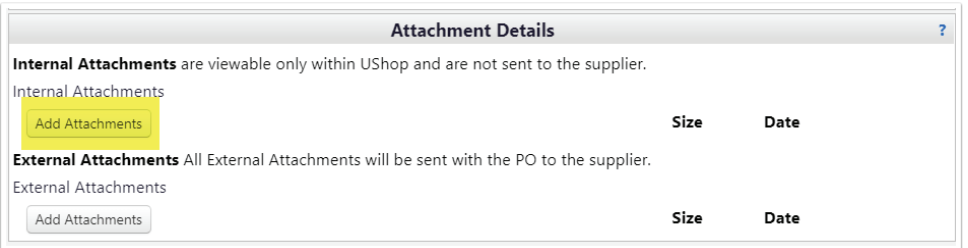

#### **9. Add and go to cart**

When you have completed the form, select **Add and go to cart** under the **Available Actions** drop down, and click **Go**.

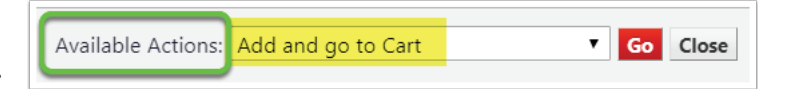

#### **10. Complete transaction**

Complete the transaction as with any UShop order. **Submit Requisition** or **Assign Cart** to a requisitioner.

This will send the order through workflow to a Purchasing Buyer who will process the request for sole source approval.

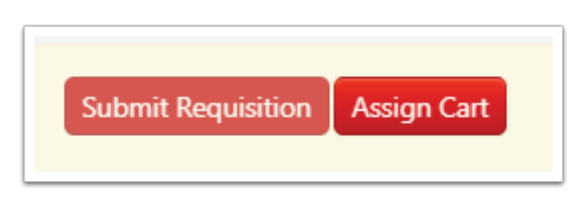